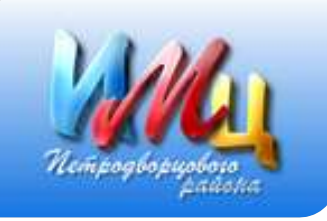

Государственное бюджетное учреждение дополнительного профессионального педагогического образования центр повышения квалификации специалистов «Информационно-методический центр» Петродворцового района Санкт-Петербурга

Организация вебинара (мероприятия) на платформе Zoom

09.10.2020

# **ШАГ 1: Регистрация участников на мероприятие на платформе zoom**

**Перед организацией работы на платформе Zoom [https://zoom.us](https://zoom.us/) вам необходимо организовать электронную регистрацию** 

**участников посредством онлайн-сервиса Google Форма**

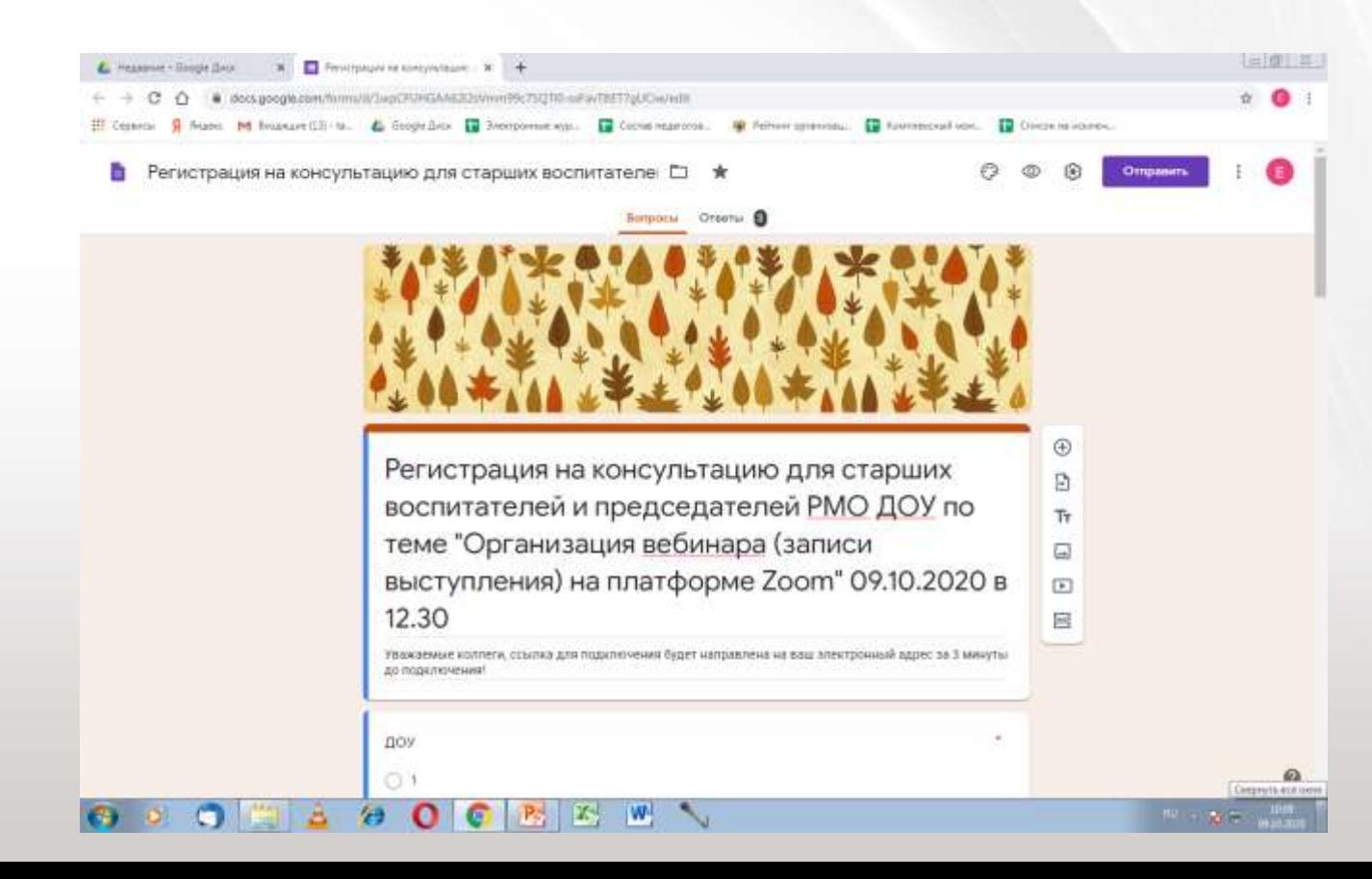

## **ШАГ 1.1: Регистрация на платформе**

Для работы на платформе Zoom [https://zoom.us](https://zoom.us/) пройдите регистрацию, укажите в профиле: ДОУ № и ФИО участника

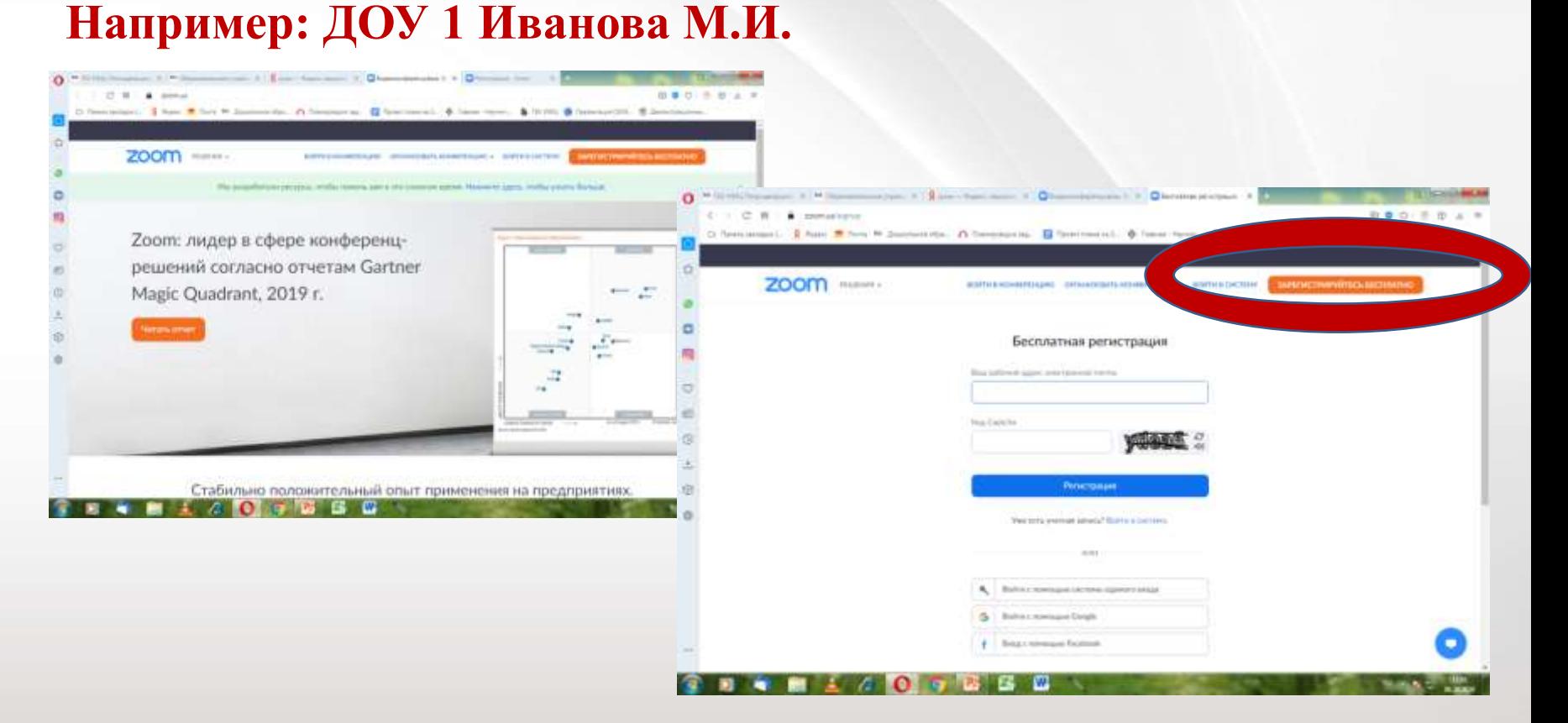

**Существует 2 пути смены имени профиля**

## **ШАГ 1: Регистрация на платформе**

**1. путь: На этапе планирования конференции.** Если профиль уже существует **отредактируйте его**,, пройдя по ссылке **«Редактировать».** 

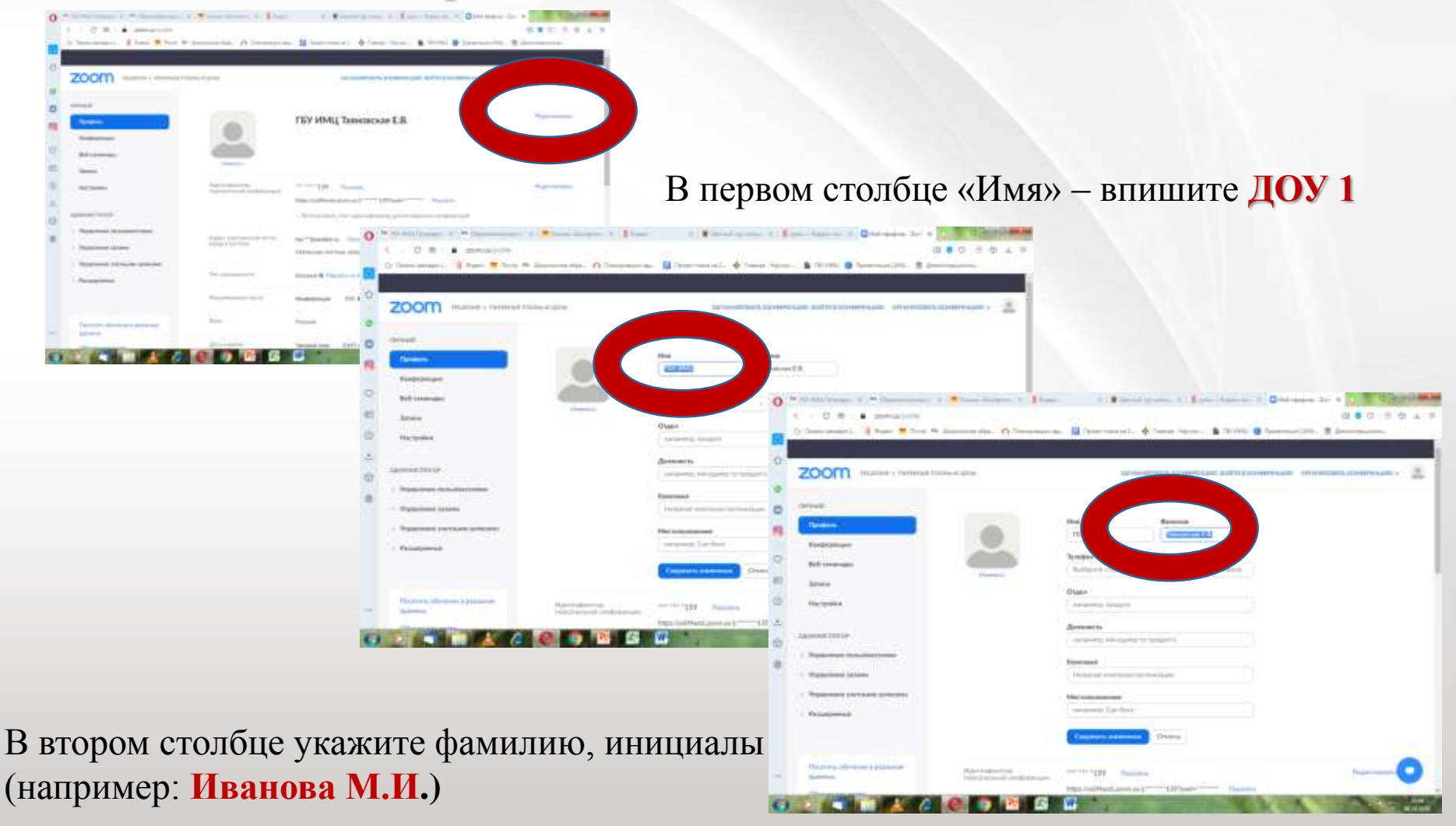

## **ШАГ 1: Регистрация на платформе**

**2 путь: редактировать во время конференции** (если вы участник и вошли под другим именем)

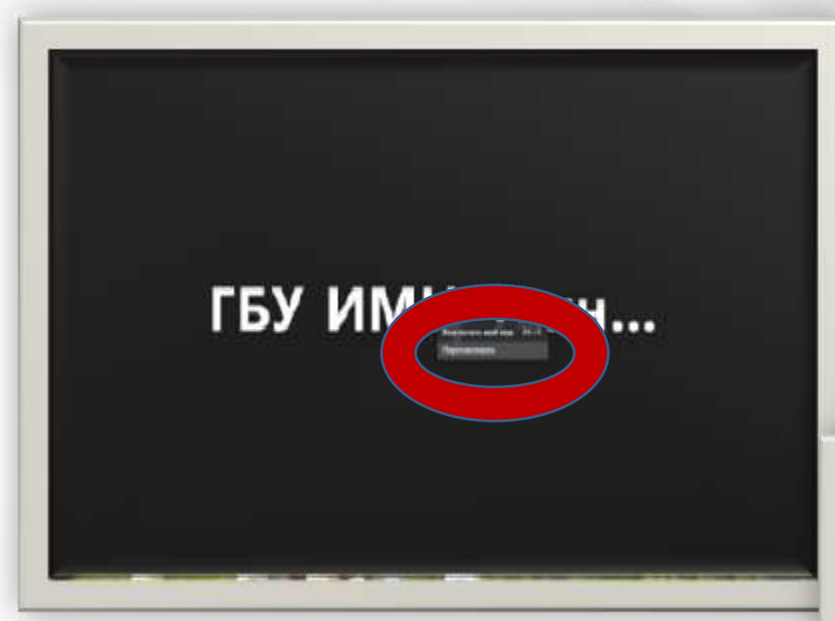

1. Кликнуть правой кнопкой мыши на профиль под именем которого Вы вышли

2. В выпадающем окне выбрать

#### **«Переименовать»**

3. Ввести новое имя

**(например: ДОУ 1 Иванова М.И.)**

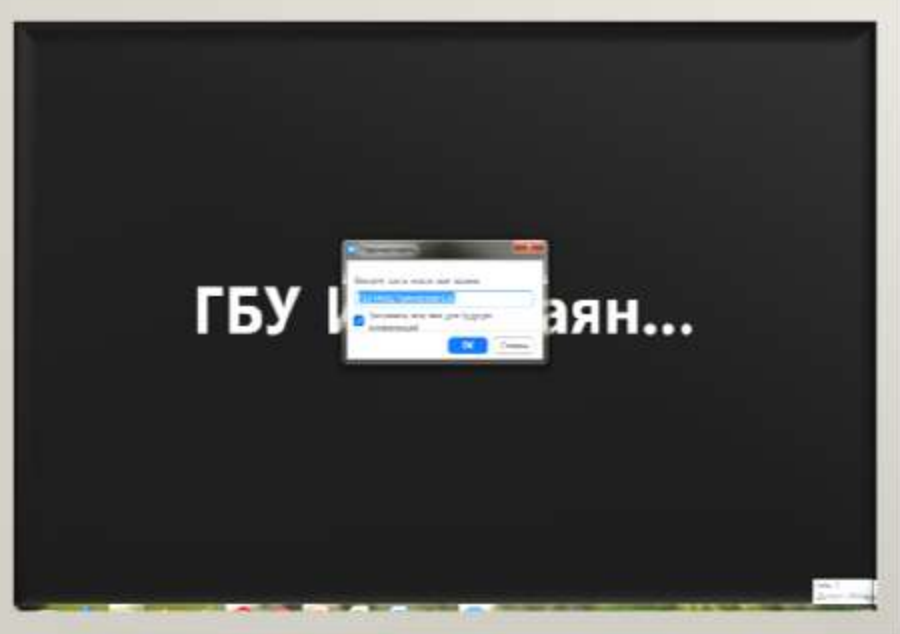

- 2.1. Войти на платформу под профилем учреждения  **(например: ДОУ 1 Иванова М.И.)**
- 2.2. Пройти по ссылке **«Запланировать конференцию»**

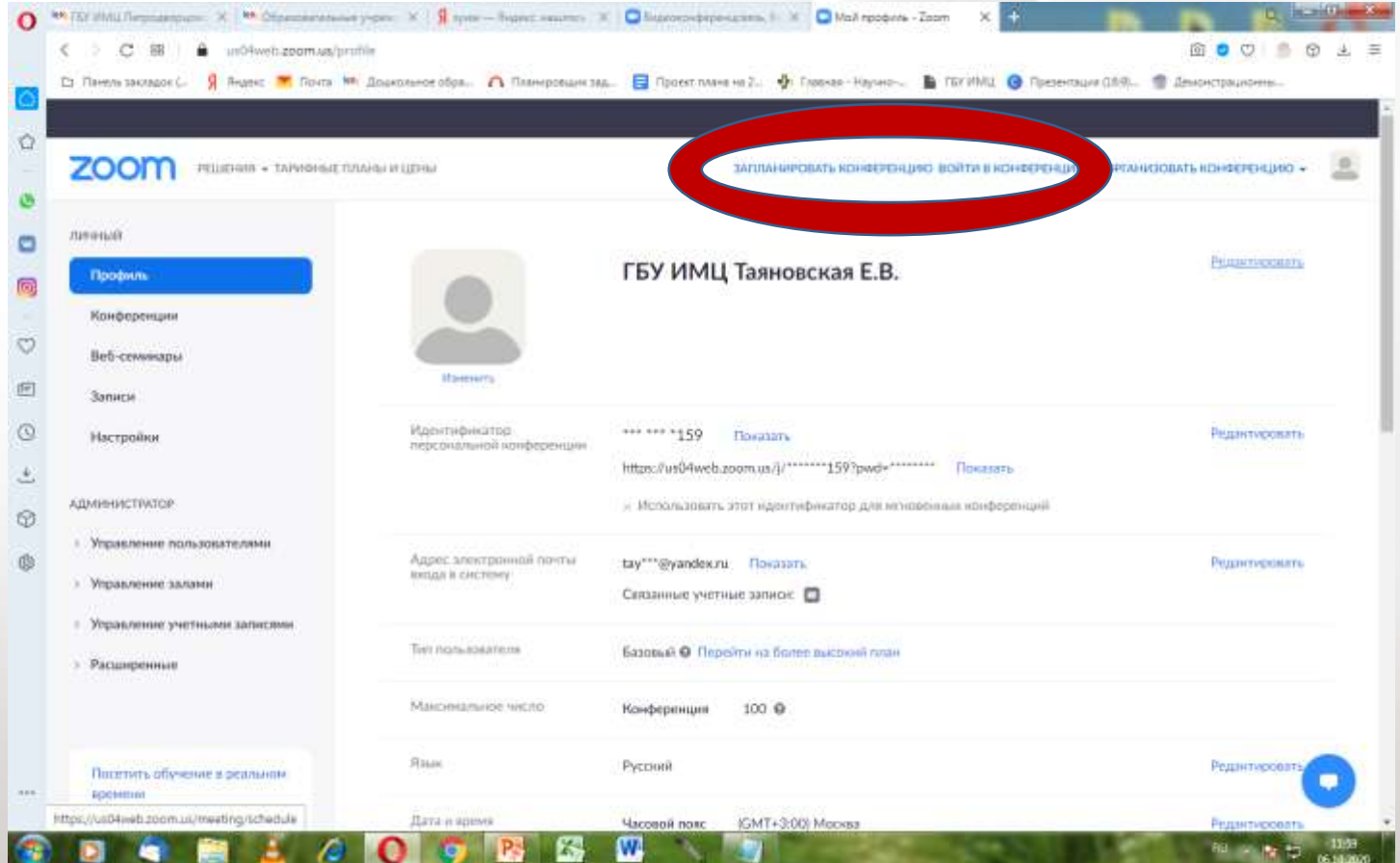

#### **2.3. Введите тему**

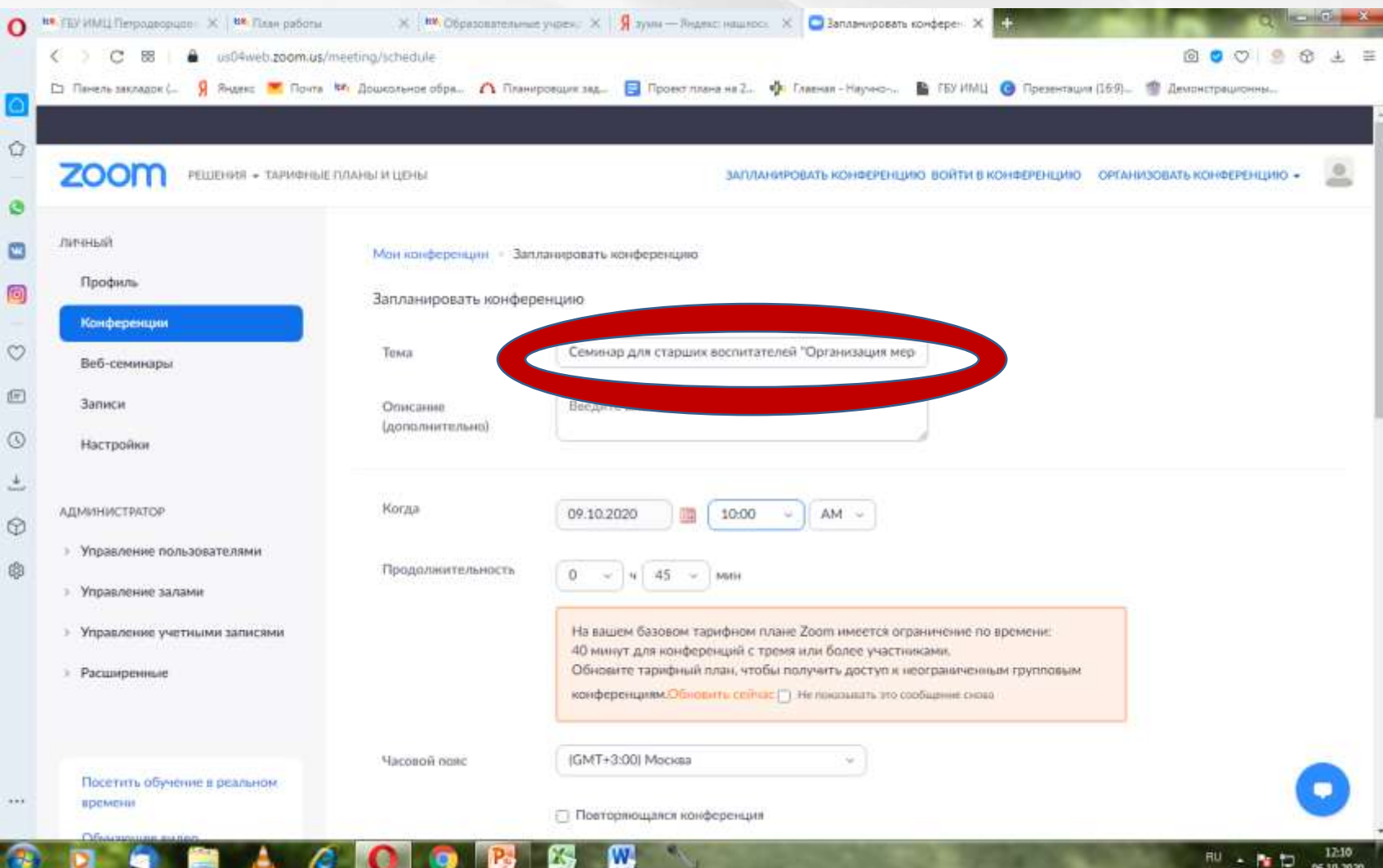

#### **2.4. Установите время и дату**

#### **Обратите внимание: AM-утро до 12.00; PM – вторая половина дня**

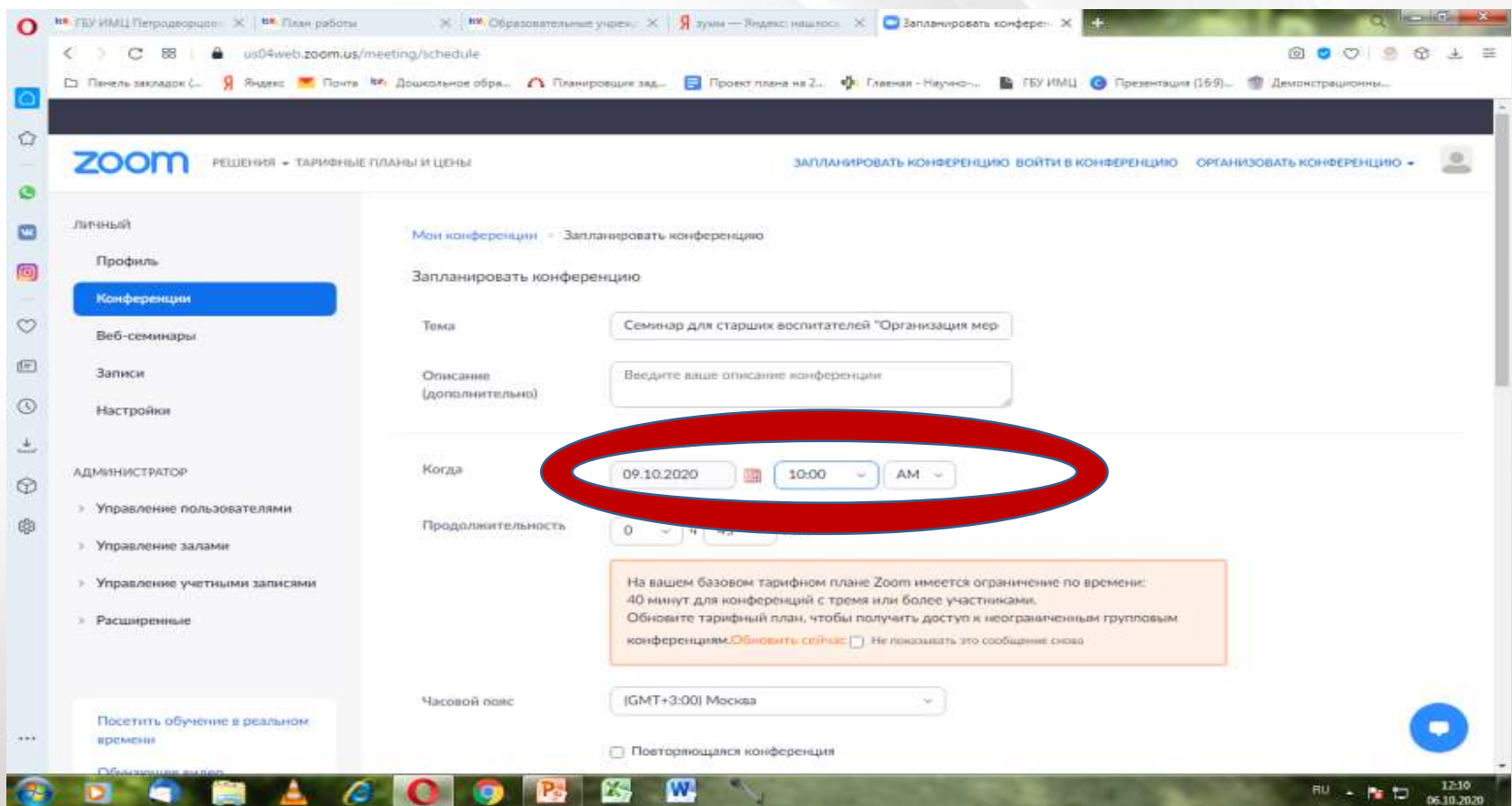

#### **2.5. Установите продолжительность вебинара, указав в первом**

#### **столбце 0 во втором 45**

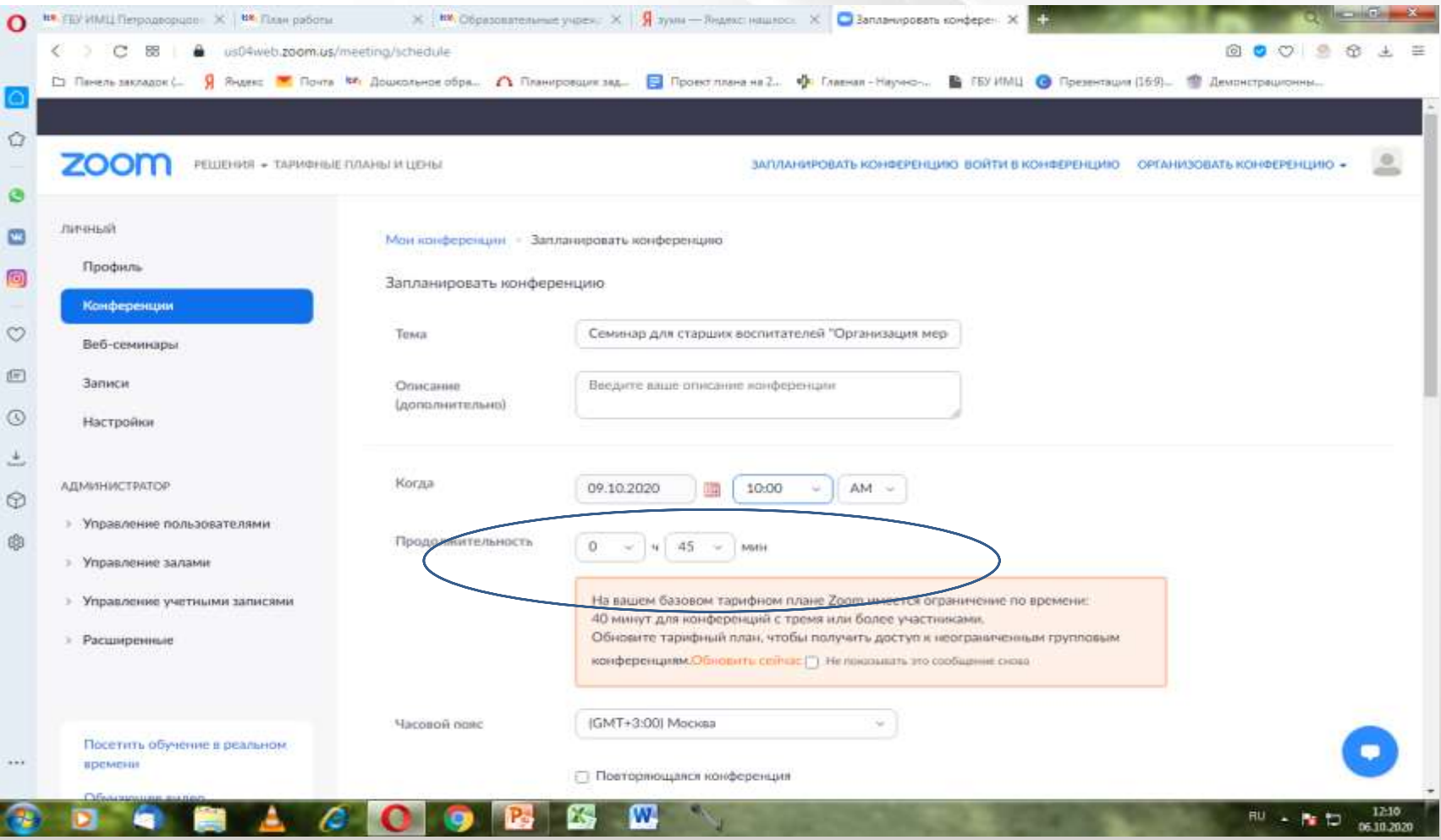

#### **2.6. Идентификатор и код доступа система создаст автоматически**

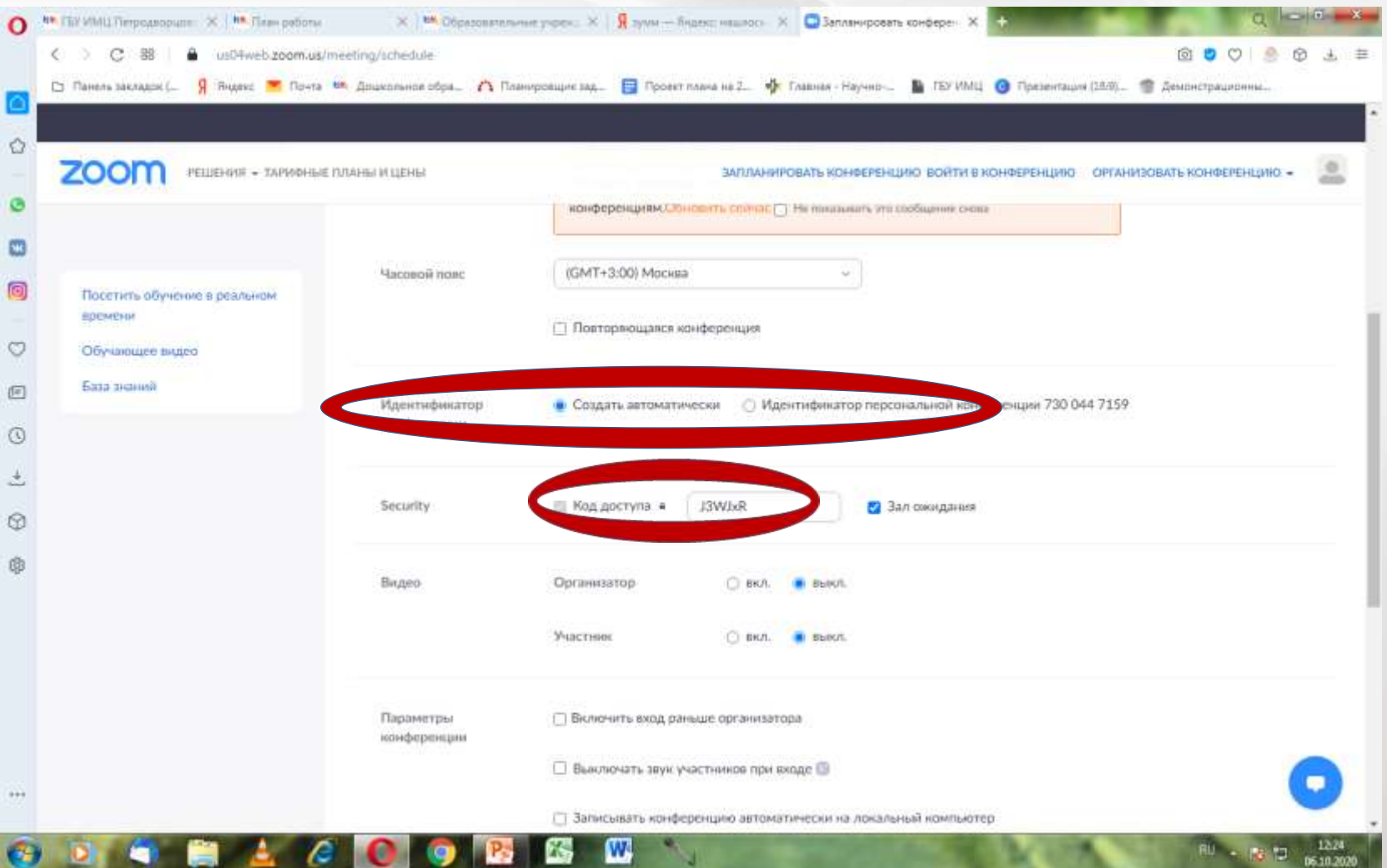

#### **2.7. В подразделе «Видео» - установите значок «вкл» для**

#### **организатора и участников**

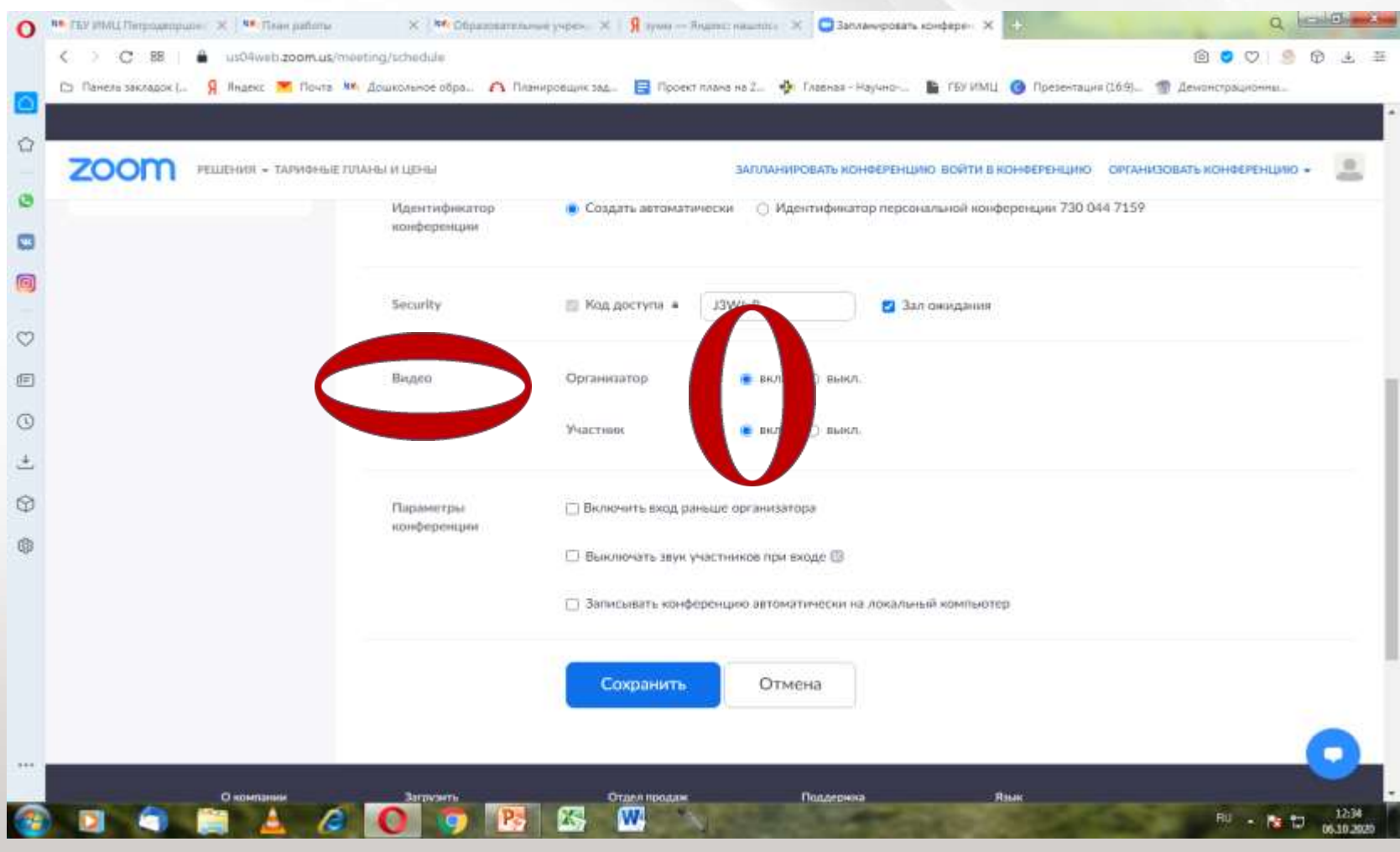

**2.8. В подразделе «Параметры конференции» установите значки для пунктов:** 

- **- Выключать звук участников при входе;**
- **- Записывать конференцию автоматически на локальный компьютер**

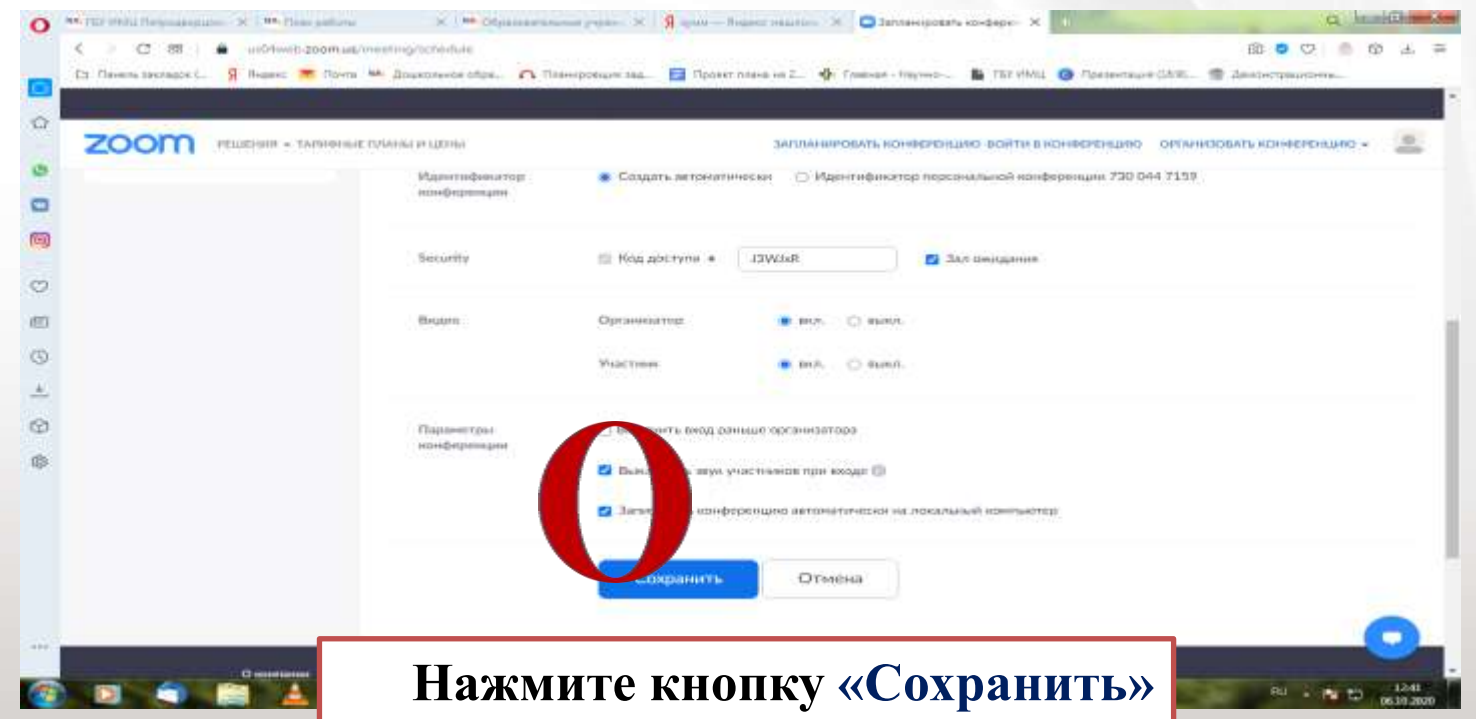

# **ШАГ 3: Копировать приглашение**

#### **3.1. Скопировать приглашение, направить участникам**

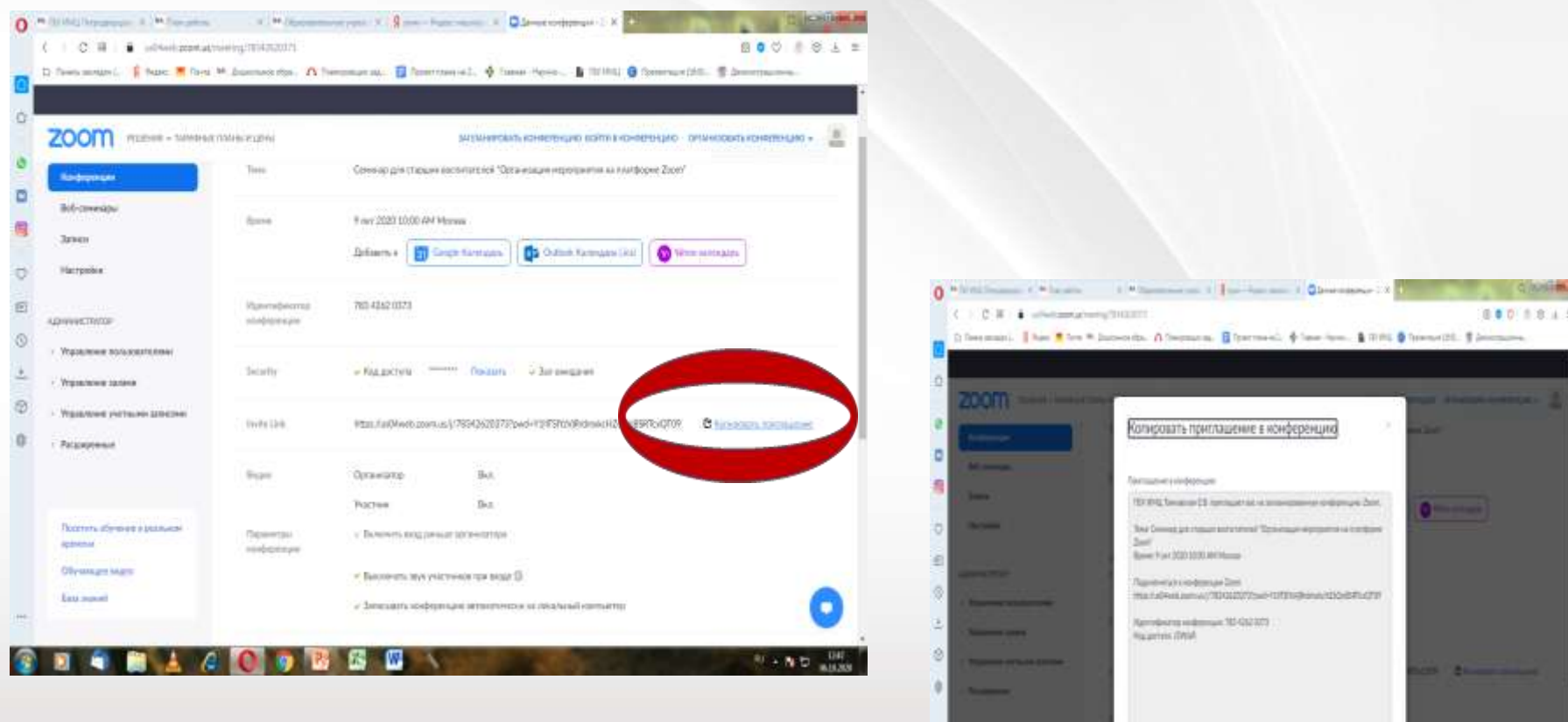

#### **ШАГ 4: Начать вебинар**

4.1. Открыть (и сразу свернуть) презентацию (видеоролик, word документ и т.д) на рабочем столе компьютера

#### **4.2. Начать вебинар, «принять» участников**

4.3. Запустить презентацию через кнопку зеленого цвета

«Демонстрация экрана», выбрав в выпадающем окне рабочего стола

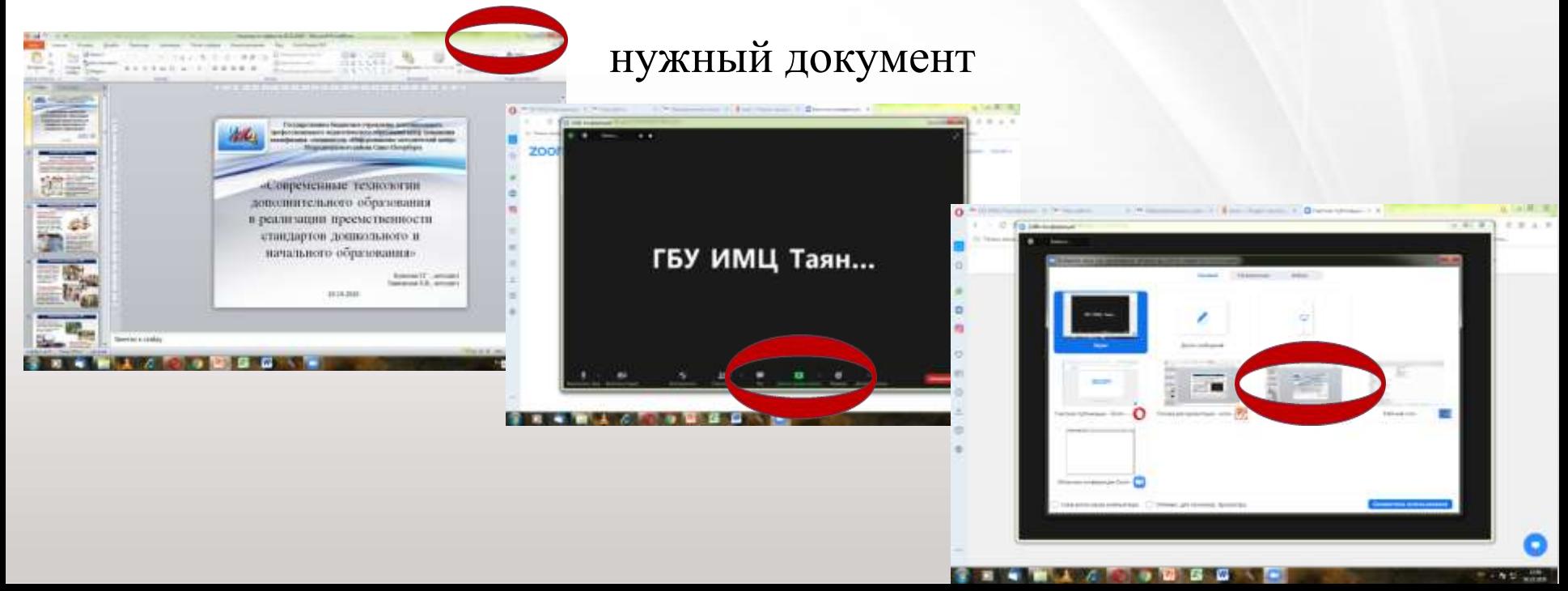

## **ШАГ 5: Ход вебинара**

**5.1. Открыть презентацию на полный экран: «Показ слайдов» - «С начала».** 

При необходимости можно посредством вкладки «Демонстрация экрана» запустить новую демонстрацию **(например, видео или word)**

# **5.2. Провести вебинар**

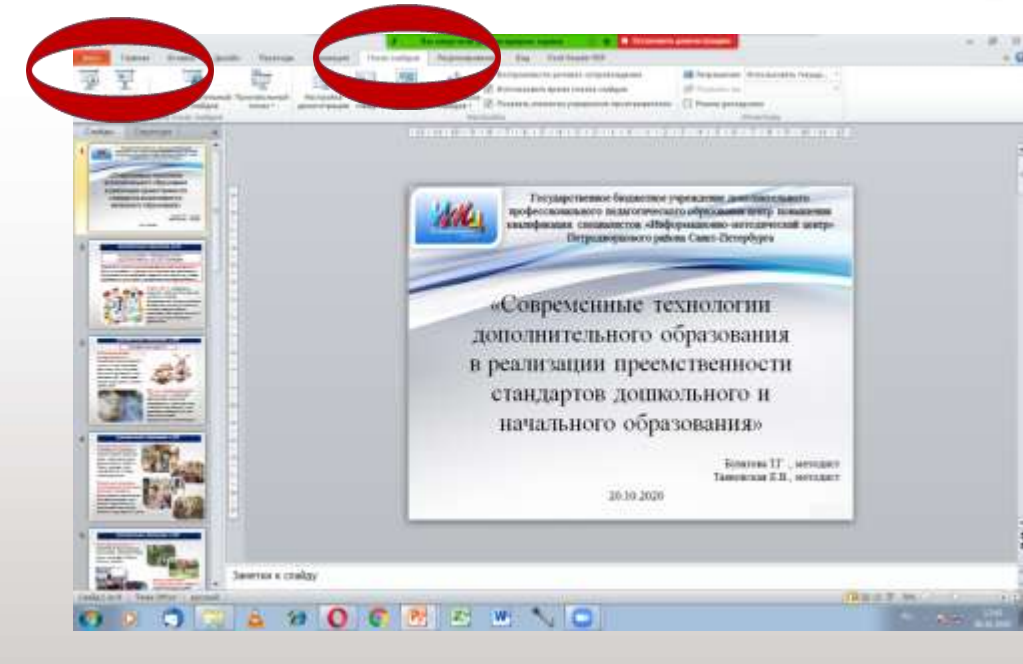

квалификации специалистов «Информационно-методический центр» Петрадкордового района Санкт-Петербурга

«Современные технологии дополнительного образования в реализации преемственности стандартов дошкольного и начального образования»

> Булатова Т.Г., методист Таяновская Е.В., методист

20.10.2020

### **ШАГ 5: Ход вебинара. Пригласить соведущего**

**5.3. Посредством кнопки «Безопасность» можно пригласить для выступления педагога из другого ДОУ, предоставив доступ к рабочему столу его компьютера через вкладку «Демонстрация** 

**экрана».** 

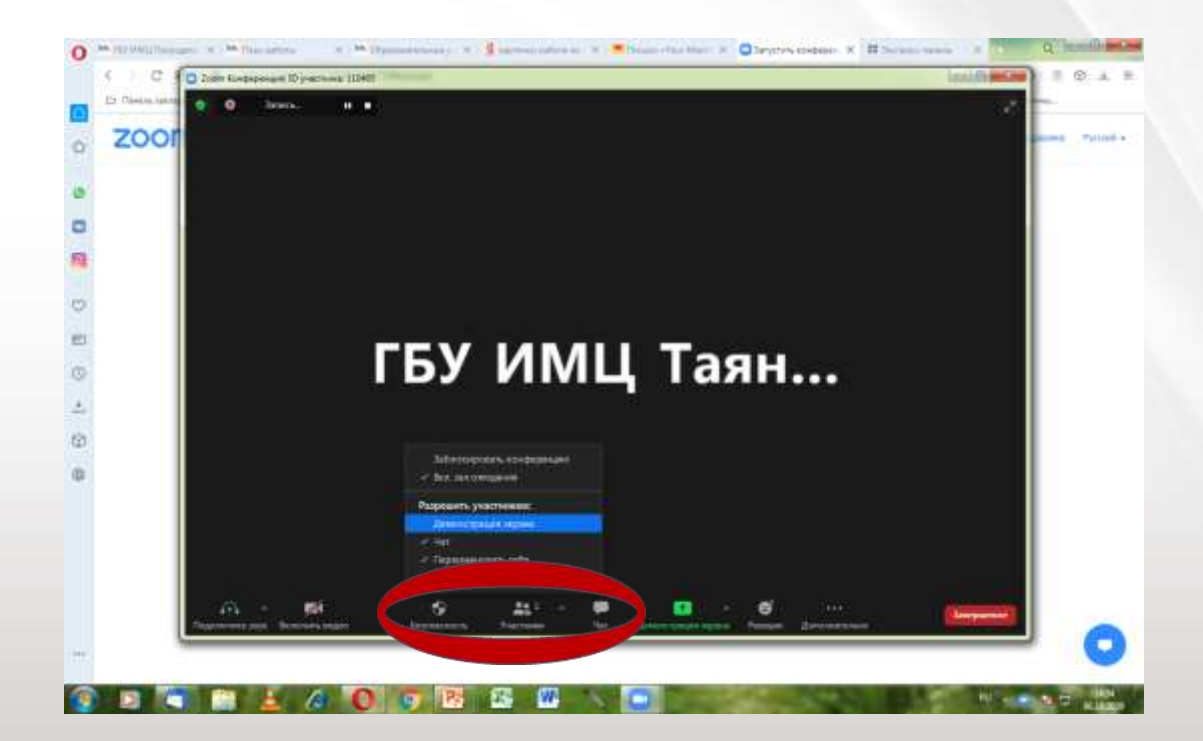

## **ШАГ 6: Завершить вебинар**

#### **6.1. Завершить вебинар.**

#### **6.2. Запись сохранится на вашем компьютере автоматически**

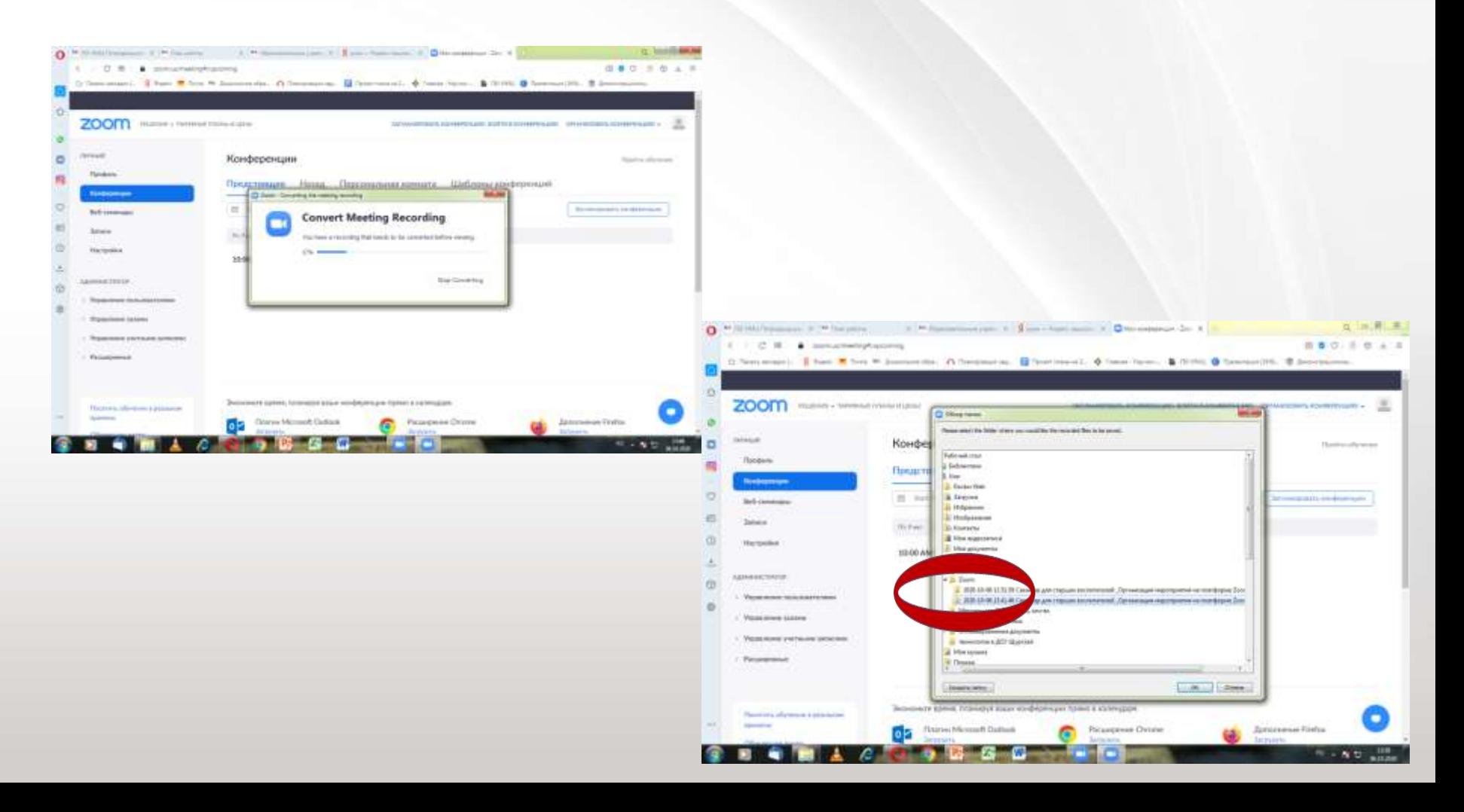

### **Часть 2**

# Организация записи выступления на платформе Zoom

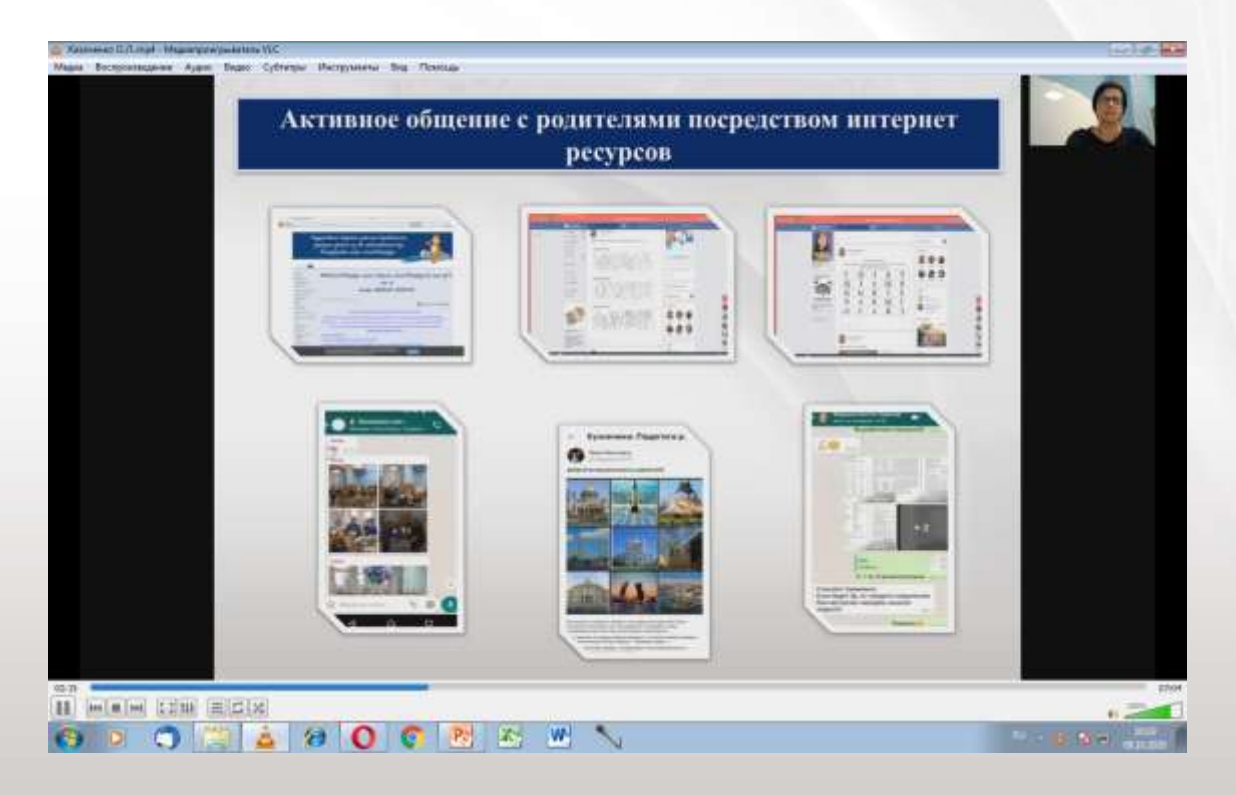

**1.1. Войти на платформу под профилем учреждения, указать фамилию и инициалы выступающего (например: ДОУ 1 Петрова М.И.)**

**1.2. Пройти по ссылке «Организовать конференцию»**

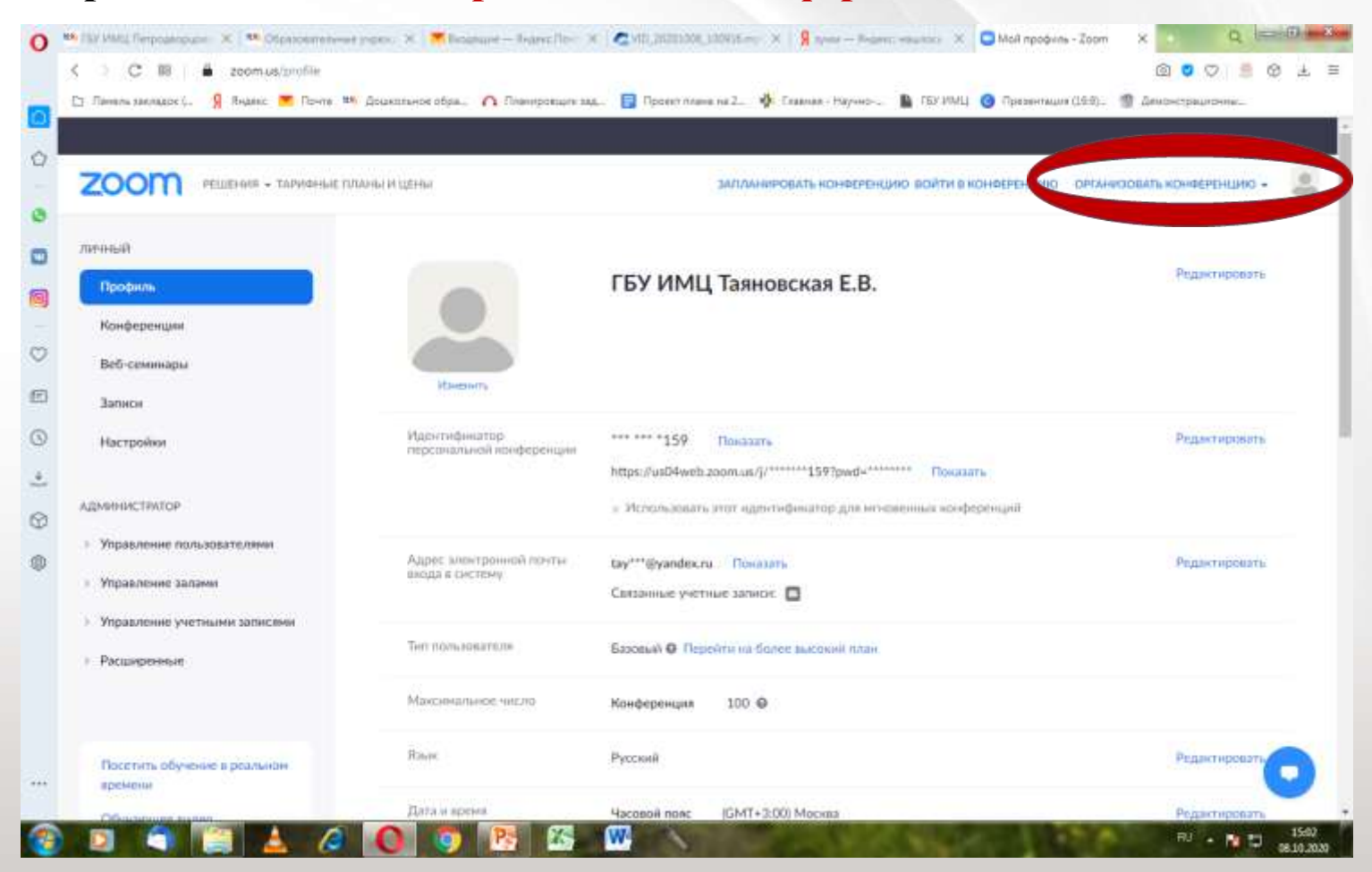

#### **2.1. В выпадающем окне отметить «С видео»**

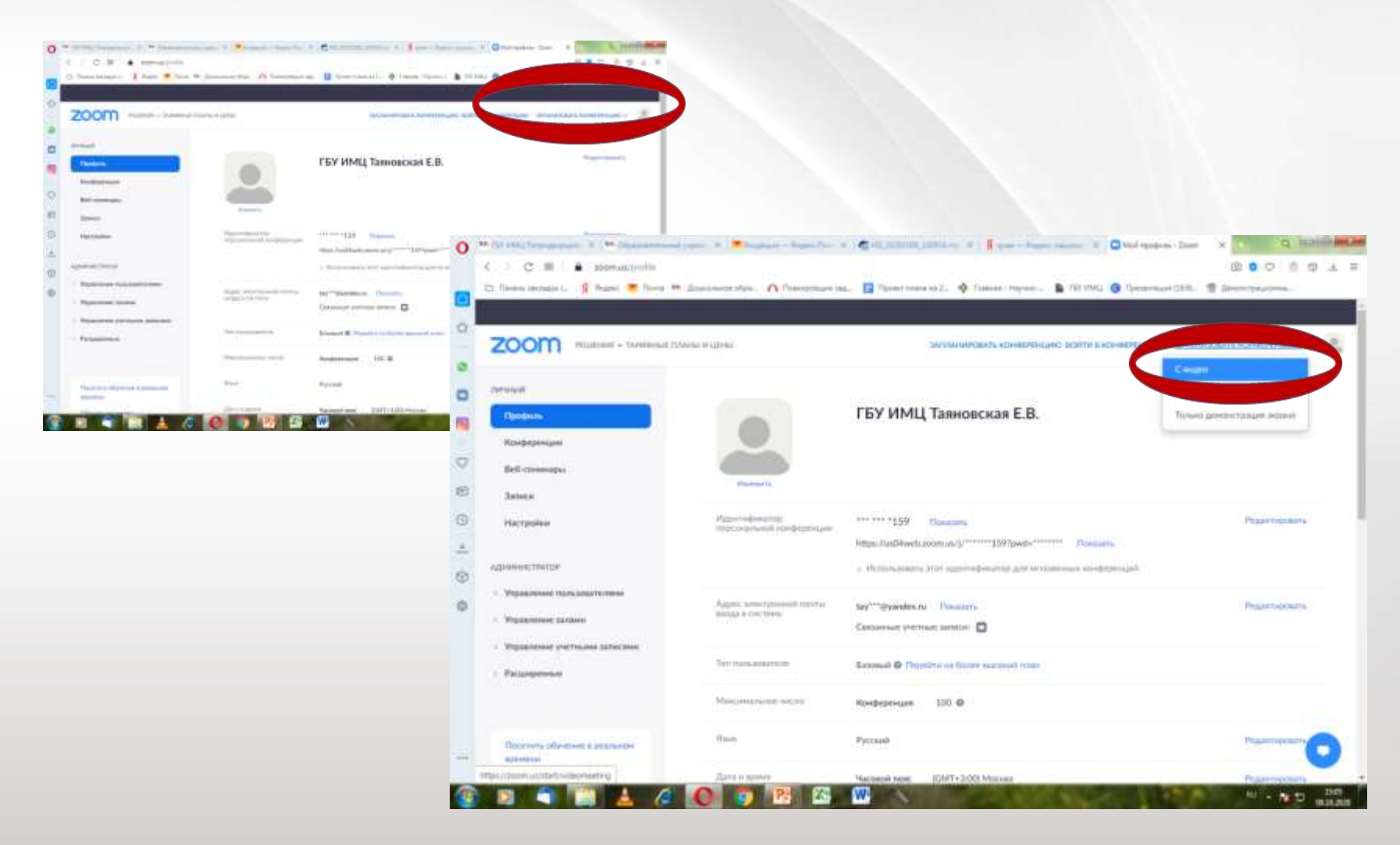

**3.1. Открыть (и сразу свернуть) презентацию (видеоролик, word документ**

- **и т.д) на рабочем столе компьютера**
- **3.2. Запустить презентацию через кнопку зеленого цвета «Демонстрация экрана», выбрав в выпадающем окне рабочего стола нужный документ**

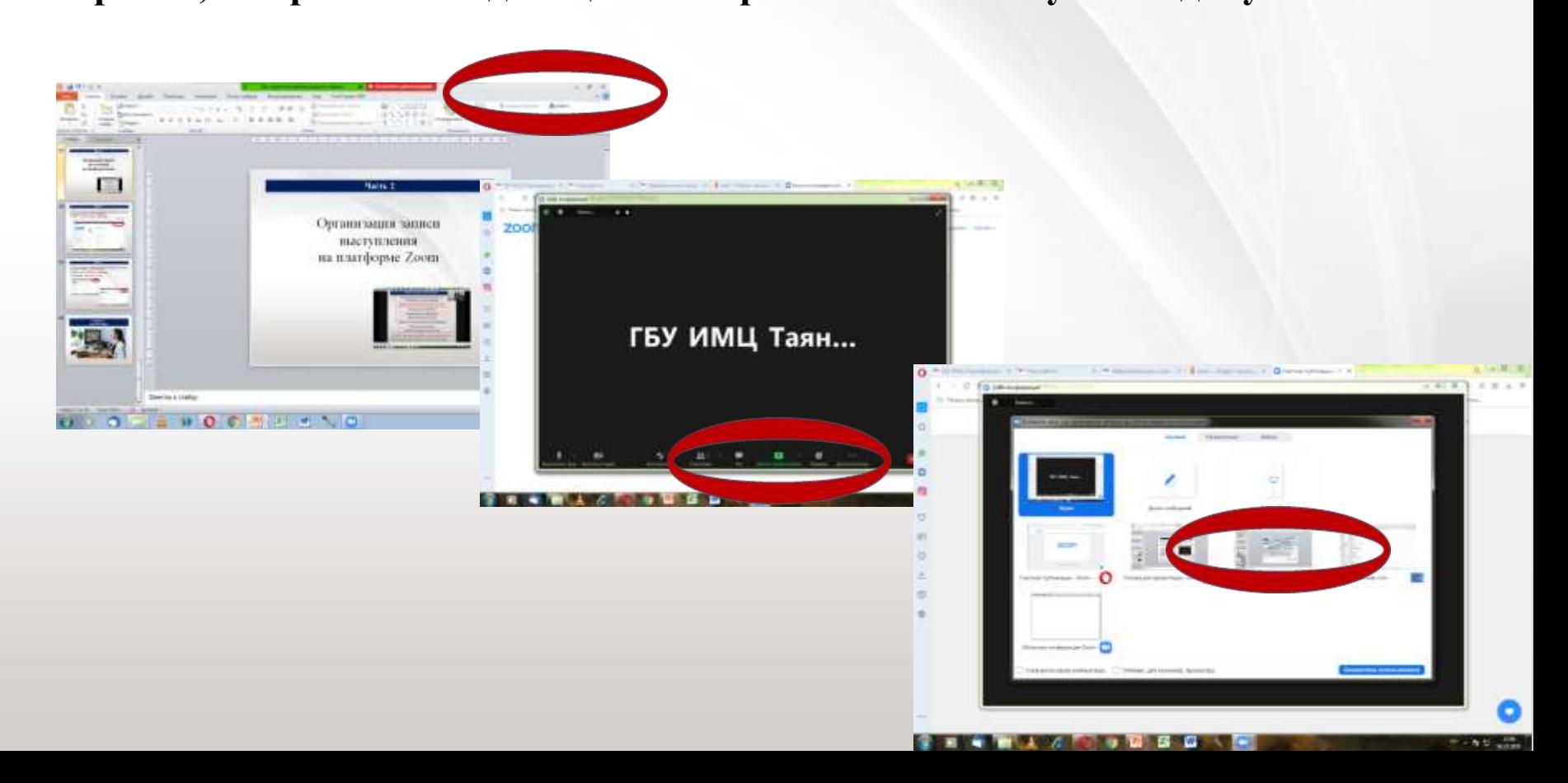

- 4.1. **Открыть презентацию на полный экран: «Показ слайдов» «С начала».**
- 4.2 . В верхнем выпадающем поле нажать значок **«Запись»**

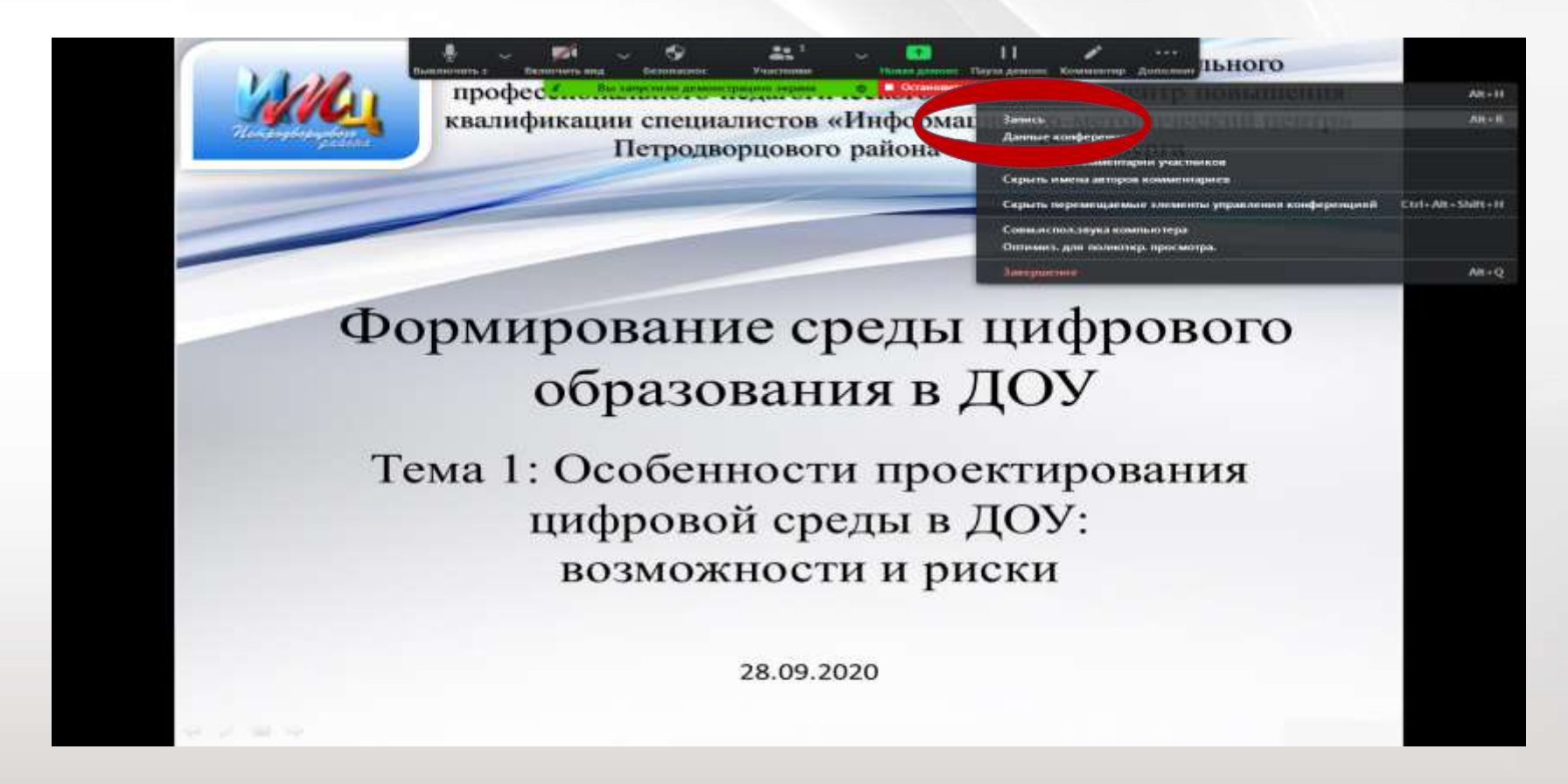

**4.3. Начать выступление. Запись происходит автоматически**

#### **Завершить демонстрацию и конференцию.**

#### **5.2. Запись сохранится на вашем компьютере автоматически**

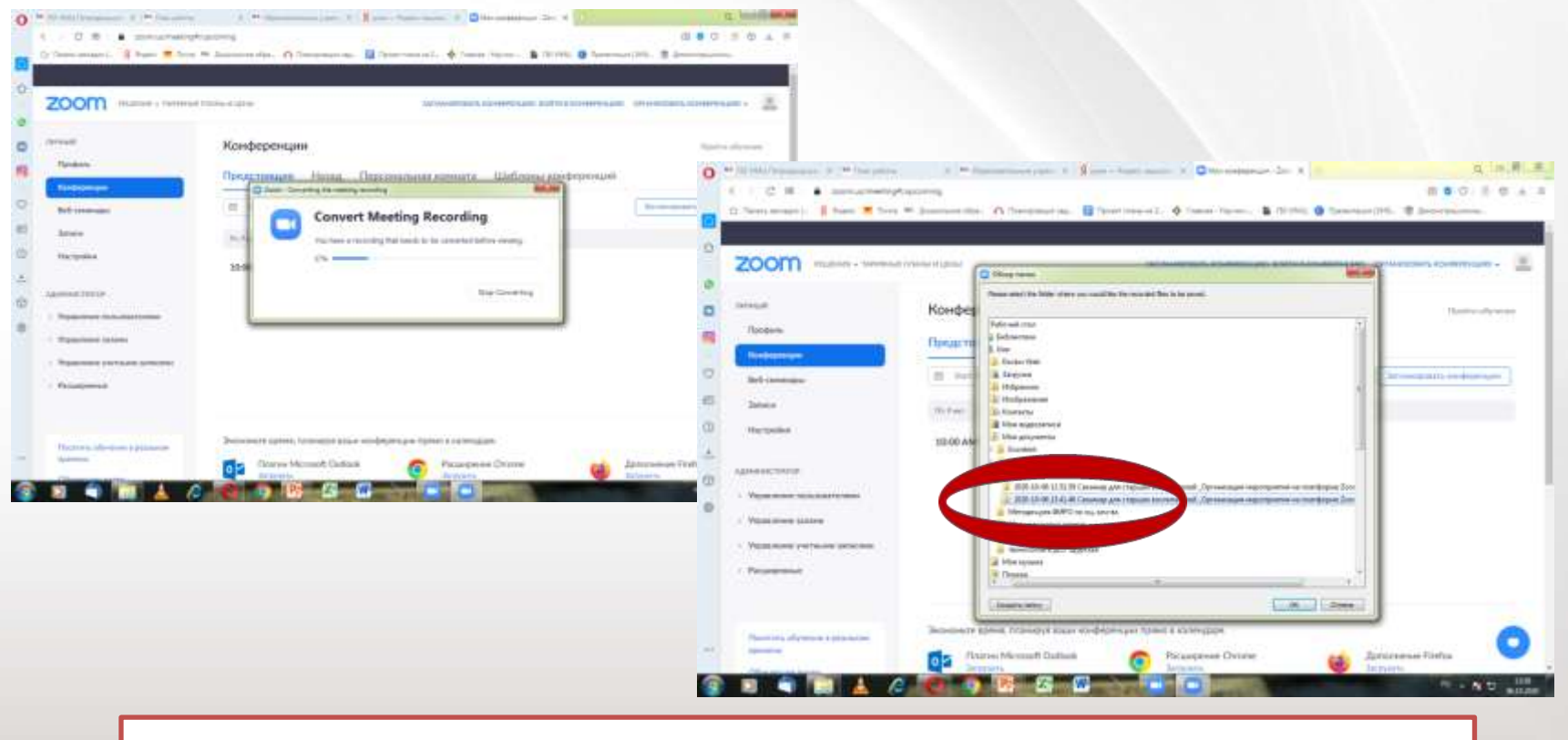

#### **Направить видеозапись выступления участникам**

**мероприятия** 

# **Общайтесь! Мы уже на связи!**

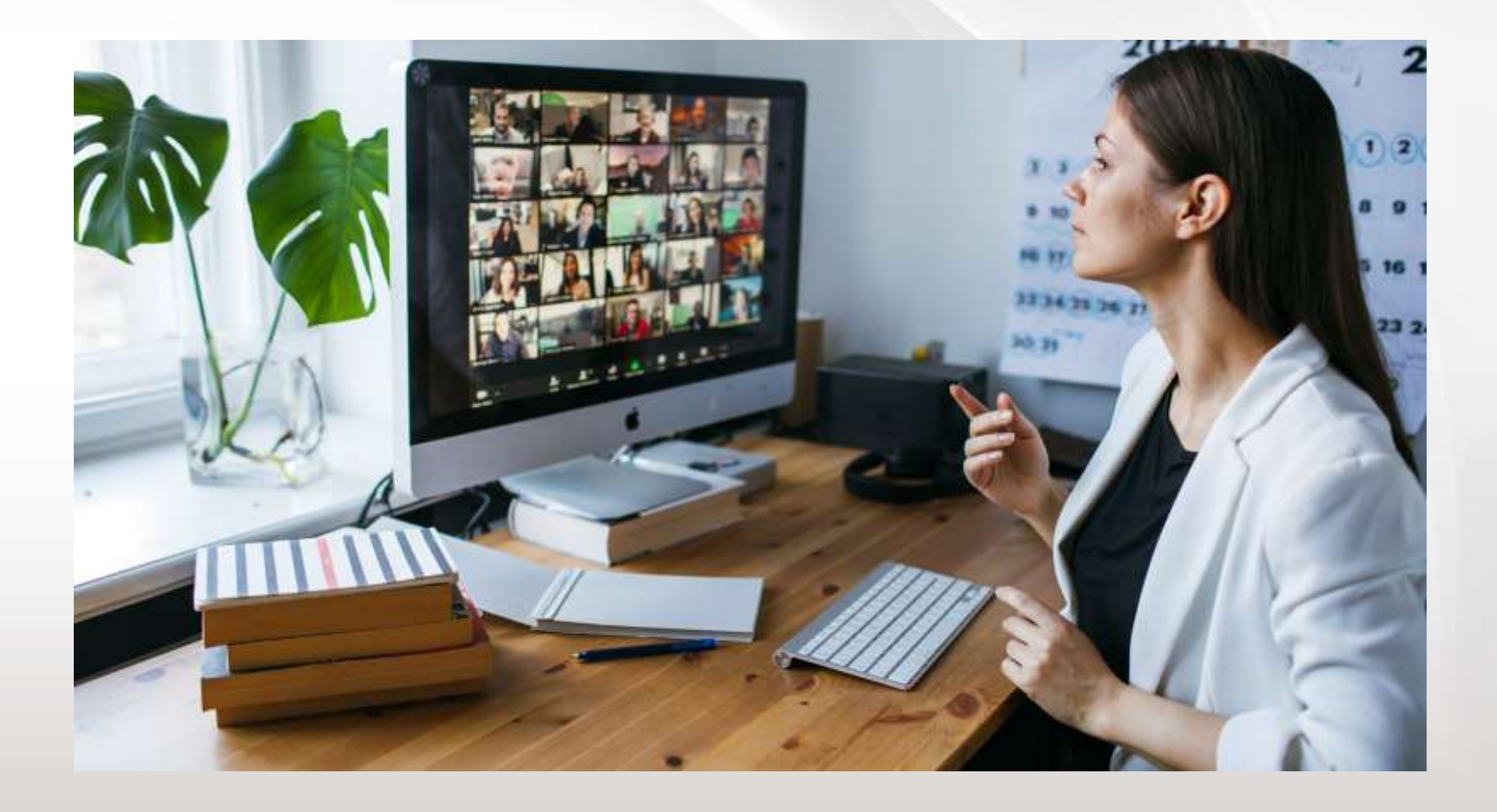